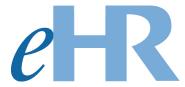

# **General Navigation**

**Quick Sheets** 

03-06-2014

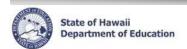

# **Table of Contents**

| ogging Into eHR                   |   |
|-----------------------------------|---|
| Access the CHAP Portal            |   |
| Log into eHR System               | 4 |
| mportant Notes / Tips:            | 5 |
| System Navigation/Information     | 5 |
| Module Navigation Menu            | 5 |
| Icons and Navigation              |   |
| Disabling Common Pop-Up Blockers  | 7 |
| Records Display, Sorts, & Filters | 8 |

### **Logging Into eHR**

#### **Access the CHAP Portal**

<u>Description</u>: The CHAP Portal page is the main directory for information pertaining to eHR and PDE3. It provides an overview of eHR, Introduction and Training Documentation, Login Help, and access to Launch eHR.

- 1. Open up an internet connection (i.e. Internet Explorer, Mozilla Firefox, or Safari).
- 2. Type in the URL address: http://ohr.k12.hi.us
- 3. CHAP Portal page will appear
- A eHR Overview: provides an overview of what eHR is about.
- B Introduction and Training Documentation: contains Quick Sheets and Video Demonstrations
- C Launch eHR: connects directly to the eHR Log In page.

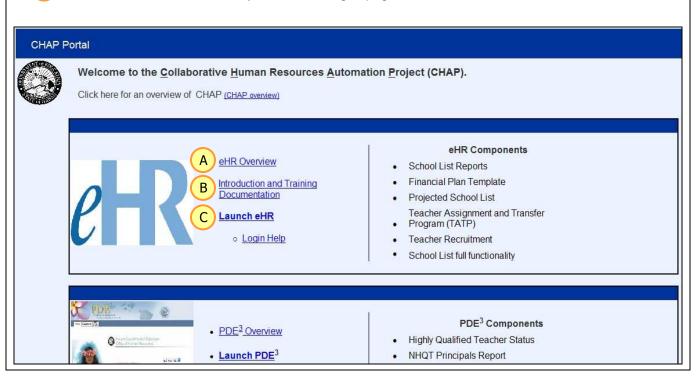

### Log into eHR System

#### **Important Notes:**

- A DOE Internet Password is necessary. This the same password used for Lotus Notes webmail, eCSSS, PDE<sup>3</sup>, OEC and CSD.
- If you do not have a DOE Internet Password or are experiencing log in difficulties, please contact the Centralized Service Desk at (808)564-6000 between the hours of 7:45am and 4:30pm HST Monday through Friday except on State/Federal holidays.
- 1. Enter your User Name and Password.

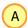

- Your User Name is either your Lotus Notes User Name (i.e. John Smith) or your Employee
   ID Number that may be listed on your DOE ID Badge.
- Your Password is your DOE Internet Password.
- Click on **OK** button.

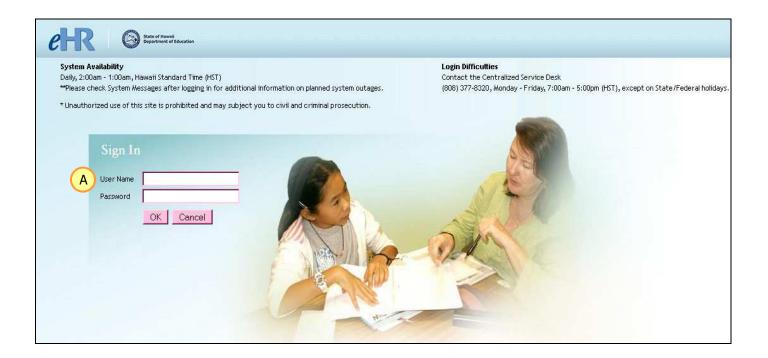

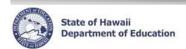

### **Important Notes / Tips:**

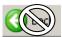

- DO NOT use the internet browser back arrow.
  - If you accidentally click the back arrow, try clicking on refresh to see if your connection can be re-established.

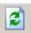

- For security purposes the system will automatically time out after thirty (30) minutes of inactivity. A
  five minute warning message will pop-up before you are logged out.
- Access to screens and tabs are based on your user role. Some screens and tabs may not be available to you.

### **System Navigation/Information**

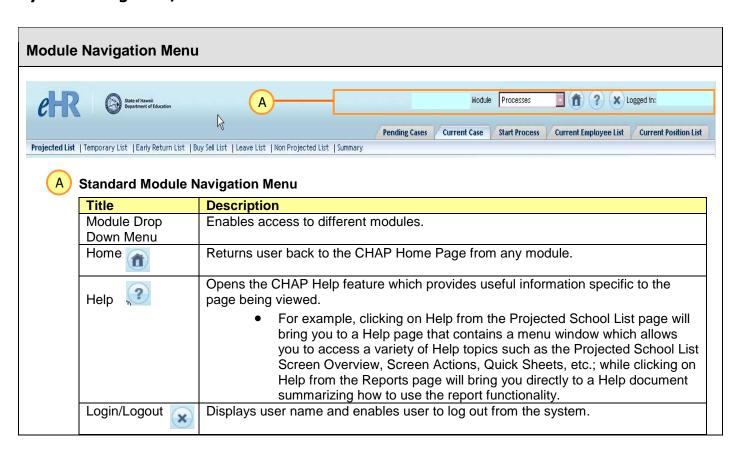

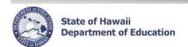

# **Icons and Navigation**

| Title                                                                                    |                        | Description                                                                                                    |
|------------------------------------------------------------------------------------------|------------------------|----------------------------------------------------------------------------------------------------|
| Action Buttons                                                                           | Cancel Save Changes    | Allows users to perform or cancel an action. Typically displayed to the right of the screen.  If Save is one of the Action Buttons, it is important to click it in order to keep your changes.  If actions buttons are displayed both above and below a task, you only need to click one of the options.                                                    |
| Calendar/Clock                                                                           | <b>5</b>               | The Calendar and Clock icon allows users to open a calendar and select a date. Users may also enter the date directly into the field if they do not want to pull up a calendar. Manually entered dates need to follow the following format: MM/DD/YYYY.                                                                                                    |
| Drop down menus                                                                          | Select an Action       | Downward blue arrows indicate drop down menus which are predefined options that users may select from.                                                                                                    |
| Flashlight                                                                               | 4                      | The Flashlight icon indicates a "look up" feature that allows users to view and select specific information. Alternatively, information may be keyboarded directly into the field.                                                                                                    |
| -Hide                                                                                    | Hide                   | Hides additional information about a specific record.                                                                                                    |
| Page Title                                                                               | Example: Fill Position | The Page Title is displayed at the upper left of the screen. The Page Title describes the action that is being performed. In this example, the page title is called "Fill Position".                                                                                                    |
| Radio Button                                                                             | <b>⊙</b>               | Radio Buttons enable you to select specific items, in this case a specific record, that you would like to work on.                                                                                                    |
| Required Fields                                                                          | *                      | The asterisk indicates this is a required field. The system prevents users from moving forward with a specific task if a required field is not completed.                                                                                                    |
| +Show                                                                                    | + Show                 | Displays additional information about a specific record.                                                                                                    |
| Keyboard Shortcut<br>Keys  (Alt+shortcut letter)<br>or<br>(Alt+Shift+shortcut<br>letter) | Example:               | Buttons with text that contain an underlined letter indicate that the button can be executed with a keyboard shortcut key. Depending on the browser being used, this can be done by using Alt+shortcut letter or Alt+Shift+shortcut letter, where the shortcut letter is the letter underlined. Refer to your browser's documentation for more information. |
|                                                                                          |                        | For example, from the Financial Plan Details screen you can add a new row by using Alt+A or Alt+Shift+A.                                                                                                    |

### **Disabling Common Pop-Up Blockers**

Please contact the Centralized Service Desk (CSD) at (808) 377-8320 if you have questions or difficulty disabling your pop-up blocker.

### **Internet Explorer**

To disable the pop-up blocker while on the site, open the **Tools** menu, select the **Pop-up Blocker** option, and select the **Turn Off Pop-up Blocker** option (as shown below):

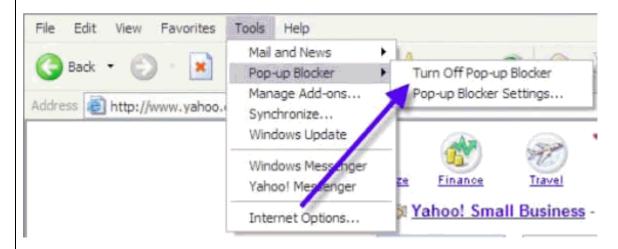

Once this is done, then you should be able to use the online system properly. Once you are finished using the online system, you can go back into the menu again to turn on the pop-up blocker.

\_\_\_\_\_\_

### **Google Toolbar**

The Google Toolbar is provided by Google to facilitate searching the web, as well as providing pop-up blocking. This pop-up blocker is part of a menu bar and appears in the browser as follows:

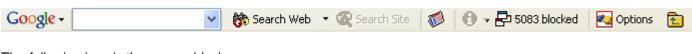

The following icon is the pop-up blocker:

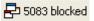

To allow pop-ups to appear, merely click on the icon. You should now see the following:

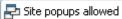

Once this is done, then you should be able to use the online system properly. Once you are finished using the online system, you can click the icon again to re-enable the pop-up blocker.

### Records Display, Sorts, & Filters

#### **All Record Display**

Some pages default to displaying all records.

### **Select Number of Record Display**

Other pages default to a set number of records. In the example below, the default number is fifteen (15) records. Additional records may be displayed by using the drop down menus, or the previous and next buttons.

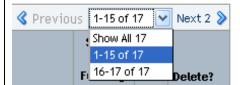

### **Sorts and Filters**

|                                  | How to Sort/Filter                                                                                                    | How to Return Information back to original view                                                                                |
|----------------------------------|----------------------------------------------------------------------------------------------------|----------------------------------------------------------------------------------------------------|
| Sorting by<br>Columns            | Click the <b>column header</b> to quickly sort information displayed in a table.  • For example, if you click on the column header for Last Name, records will appear in ascending order alphabetically by last name. A second click will result in records appearing in descending order.                                                               | Click Reset Sort.                                                                                                    |
| Filters/<br>Quick Search         | Click the <b>Filter by</b> drop down menu to select a primary filter and select/enter secondary filter (if applicable)  • For example, if you'd like to see all of the vacant positions you would select Filter By "Vacant Position", ensure "Yes" is selected and click "Go".  Filter By Vacant Position Yes Go                                         | Erase the filter criteria in the secondary filter box and click Filter/Find.  The Reset Sort button does not apply to filters. |
| Advanced Search                  | Specific modules also have an advanced search feature which allows for the entry of multiple criteria with several options for record selection. Filters may be a dropdown or a textbox.  Enter text to search for into textboxes and/or select criteria from dropdowns and click on <b>Find</b> .                                                       | Click Back to Quick Search.                                                                                                    |
| Searching Using<br>Wildcards (%) | The % key is used as a wildcard and can be used in textboxes with <b>Quick Search</b> and <b>Advanced Search</b> . It can be used before and/or after a portion of the information you are looking for. For example, to see both 10 and 12 month Elementary positions, type in %elem% to pull up all positions that have "elem" as a part of their title |                                                                                                    |